# **Skills Forward Skills Builder Guide**

**Adding your own resources**

## **Getting to the resources page**

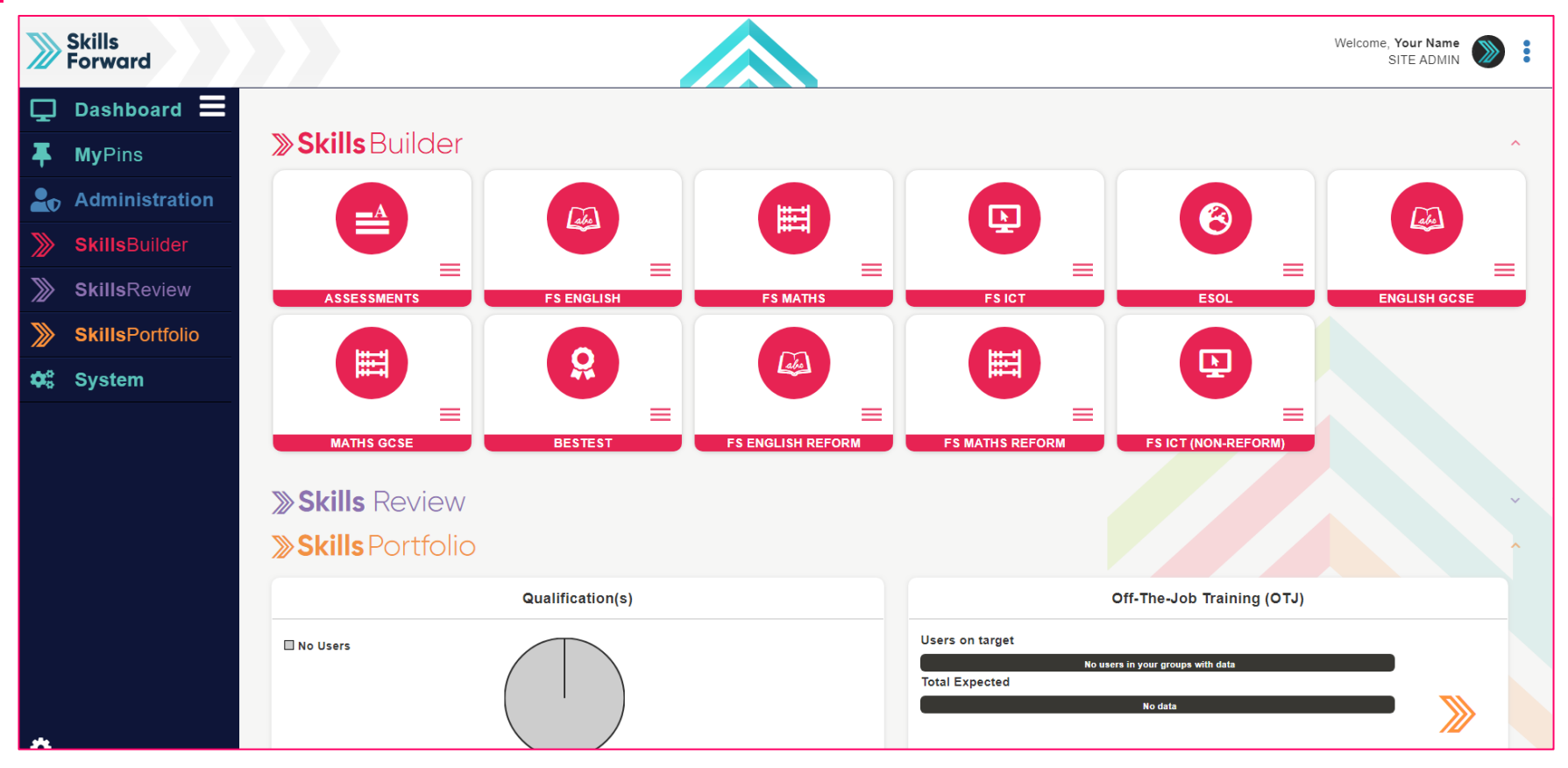

**Select** your subject from the **Skills Builder** section.

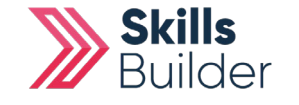

#### **Getting to the resources page** Skills<br>Porward Welcome, Atif Aziz  $\sum$ ÷ SITE ADMIN  $\Box$  Dashboard  $\Xi$ **Change Institution** Skills Forward (1) (Gold) **MyPins** Į. **» Skills** Builder **Administration SkillsBuilder** 自  $\bullet$  $\odot$ 圃 画 **SkillsReview** ⋙ **SkillsPortfolio** ≫ **RESULTS SKILLS PLANS PROGRESS OVERVIET TARGETS**  $\boldsymbol{\phi}_{6}^{a}$  System  $\triangle$  $\mathbf{L}$ **VIEW RESOURCE USING SKILLS WORK Skills** Review SKILLS REVIEW USERS \*

After selecting your subject, a collection of tiles will load. Select **VIEW RESOURCES**

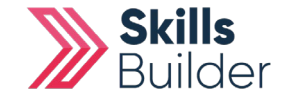

## **Alternate way to access resources**

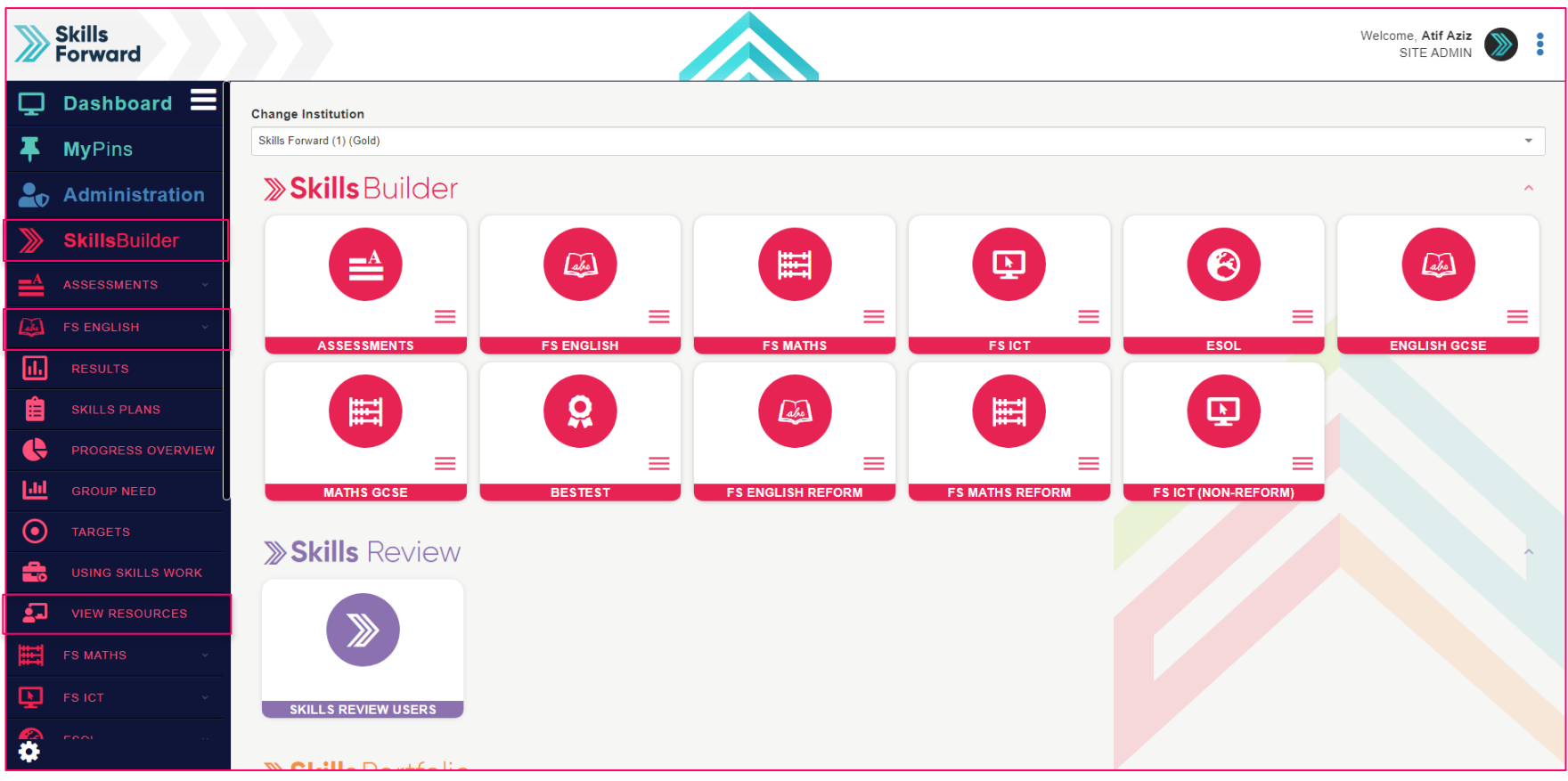

Another way you can access your resources is using the **Side menu**.

**Skills Builder** > **Subject Name** > **VIEW RESOURCES**

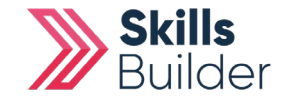

#### Skills<br>**Forward 1** Welcome, Your Name Home » FS English Resource Dashboard **E** MY PROFILE □ **MyPins Entry Level 3 Entry Level 1 Entry Level 2** Level 1 Level 2 Generic EDIT / SORT AINS **2**<sub>0</sub> Administration **2**TURN EDITING ON **SkillsBuilder** LEGAL ≖ E3 Locating Information E3 Purposes of Texts **E3 Comprehension E3 Preparation Assessment**  $\blacktriangleleft$ **FS ENGLISH**  $\mathbb{Z}$ Reading SOCIAL **FS MATHS** 법 A **O** START A **O** START  $\odot$  continue lol **CONTINUE**  $\sim$ LOGOUT  $\overline{F}$  FS ICT **Expand / Collapse All** A. 1. E3 Comprehension Action **ALL** ENGLISH GCSE OPEN ITEM **Understanding Main Events and Ideas** MATHS GCSE Practice Skills - Understanding Main Points OPEN ITEM ο ख़ Assessment Rw/E3.1/5 OPEN ITEM OPEN ITEM Practice Skills - Identifying the Main Points FS ENGLISH REFORM  $\overline{\mathbf{v}}$ OPEN ITEM Assessment Rt/E3.1 & E3.4 **FS MATHS REFORM Reading for Information** OPEN ITEM  $\overline{\mathbf{r}}$ FS ICT (NON-REFORM) OPEN ITEM **Reading for More Detail**  $\sqrt{2}$ OPEN ITEM 8 Practice Skills - Reading for More Detail

Select the **blue** icon near the top right to access the editing mode switch.

Select **TURN EDITING ON**

**Switching on edit mode**

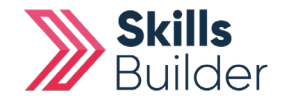

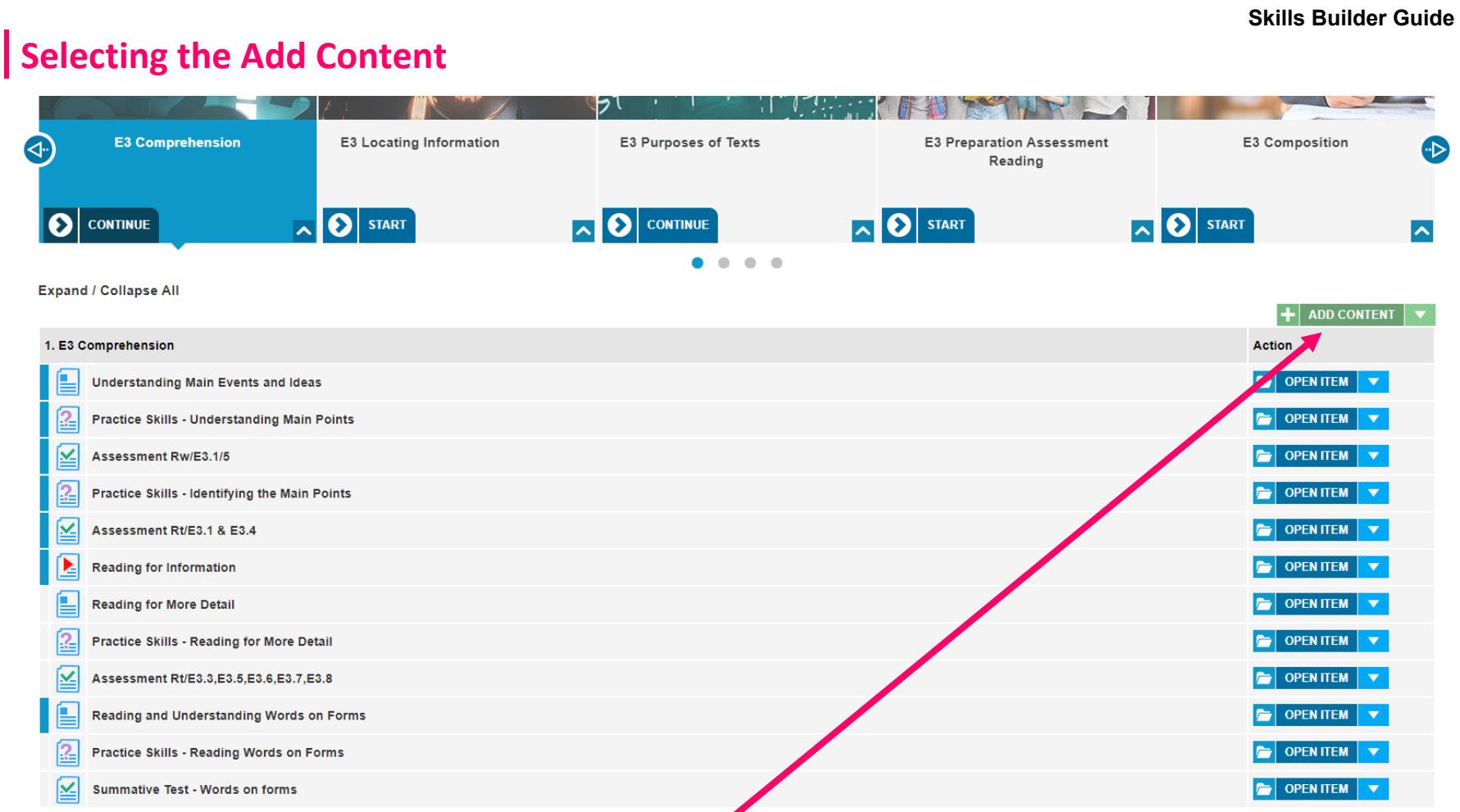

Select the appropriate level and topic. Select **Add Content.**

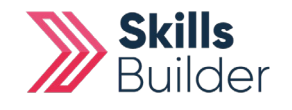

## **Adding Content**

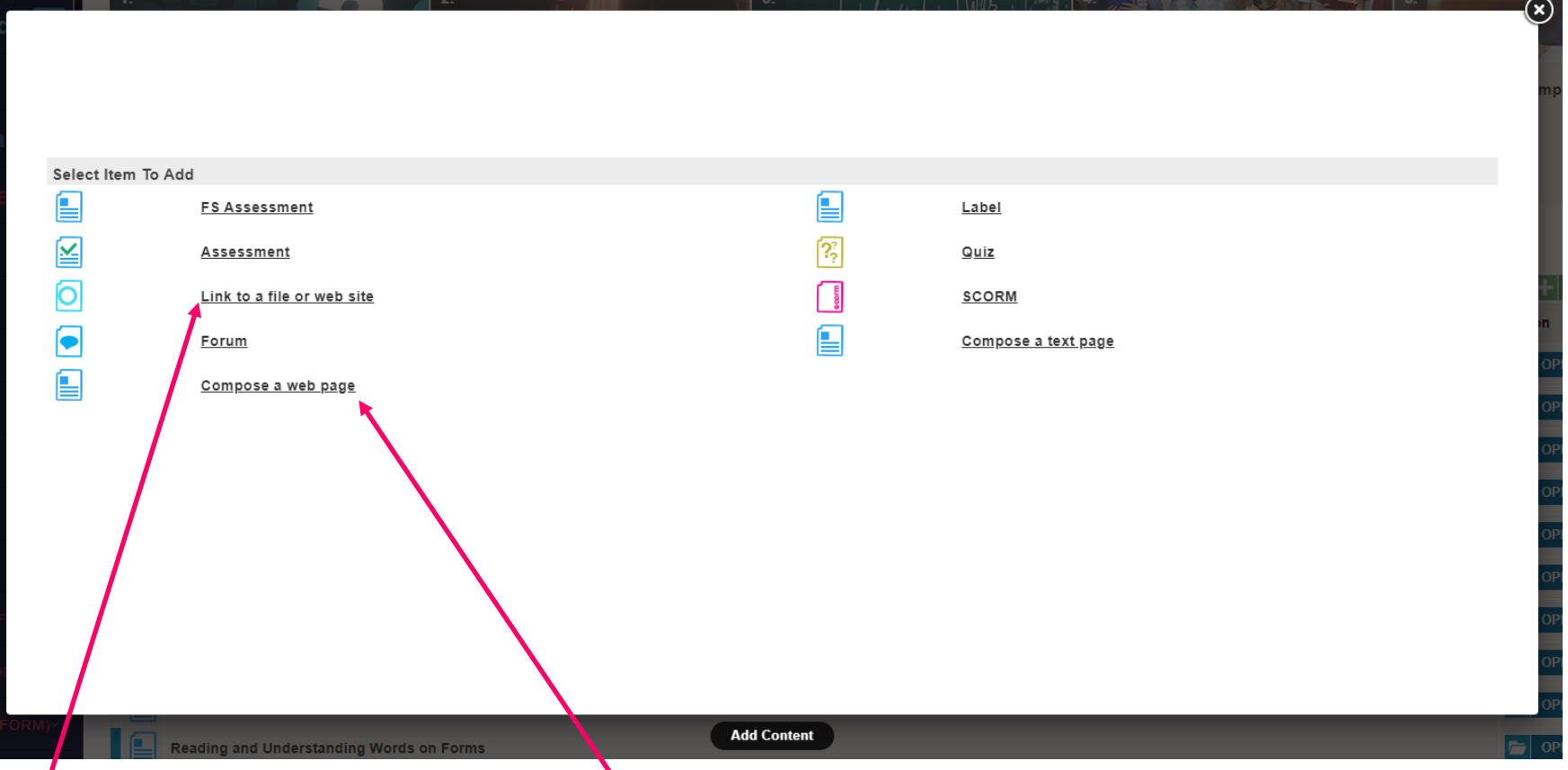

**Link to a file or website** and **Compose a web page** are the two main options users will select.

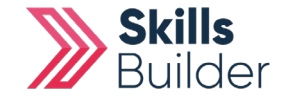

## **Link to a file or website option**

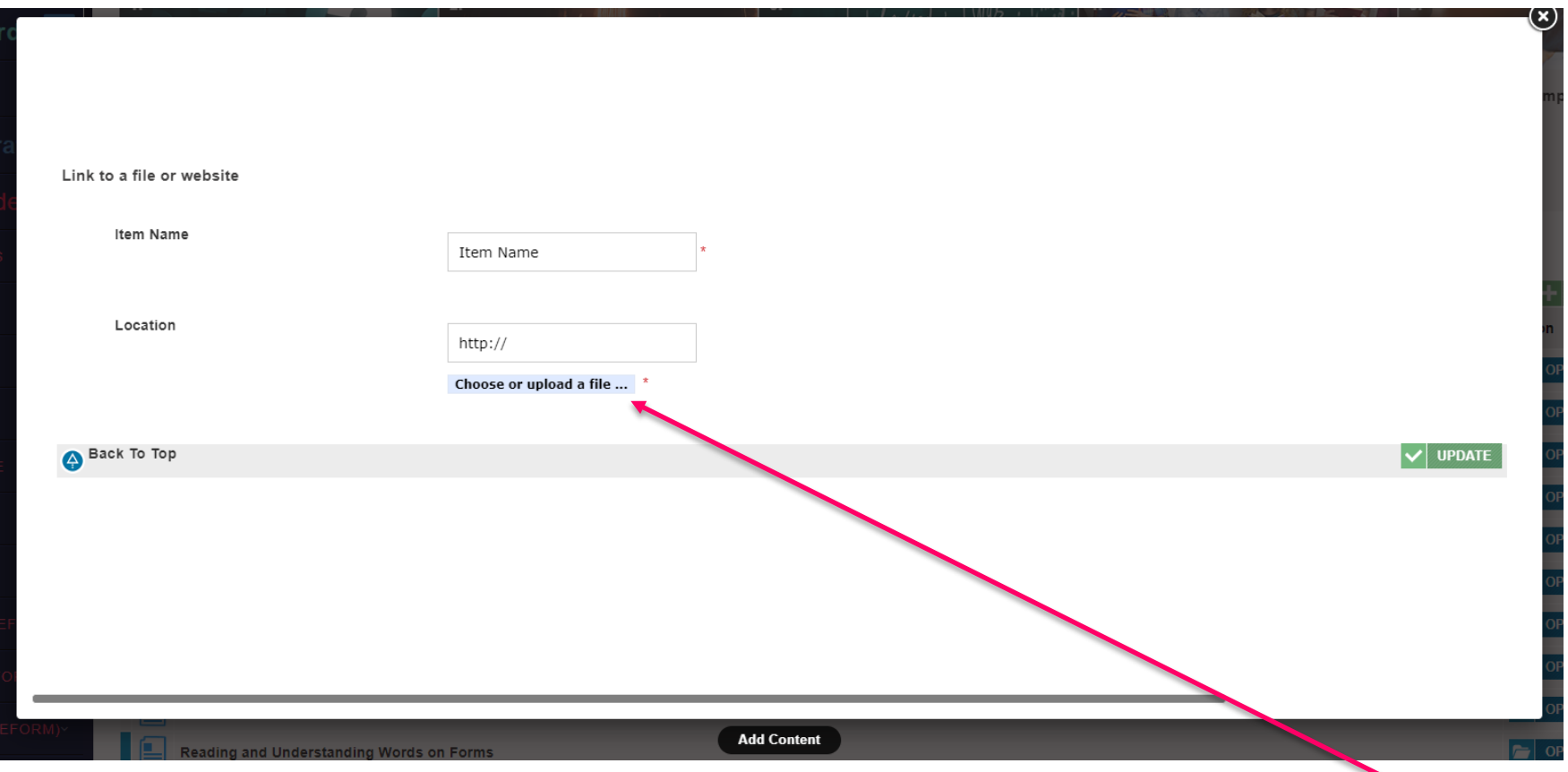

If you select Link to file or website, you will be asked to **name the item**. Next Select **Choose or upload a file button**.

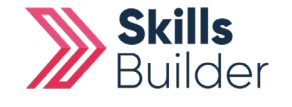

## **Upload a file tab**

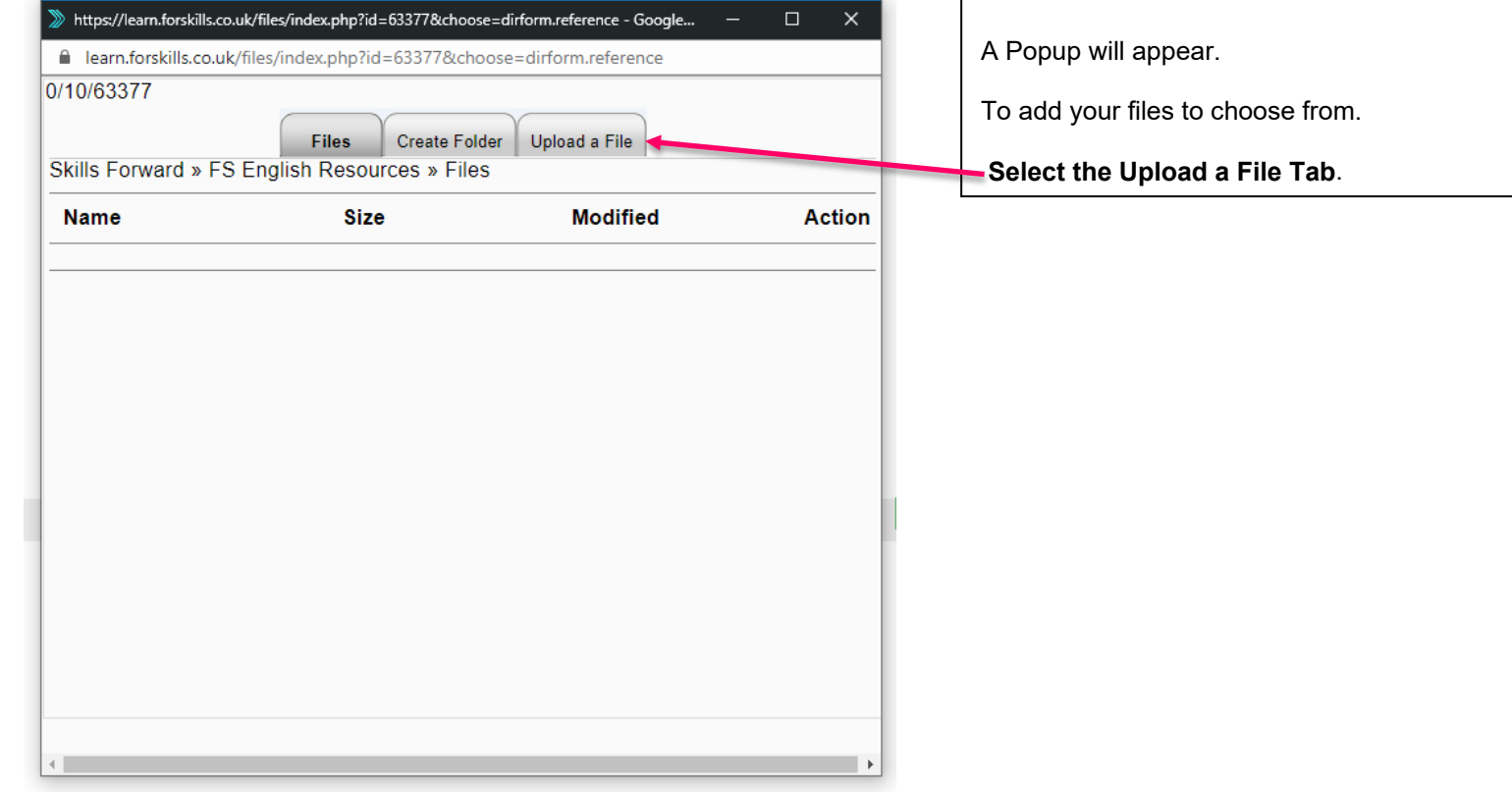

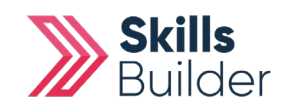

## **Select the file you wish to upload**

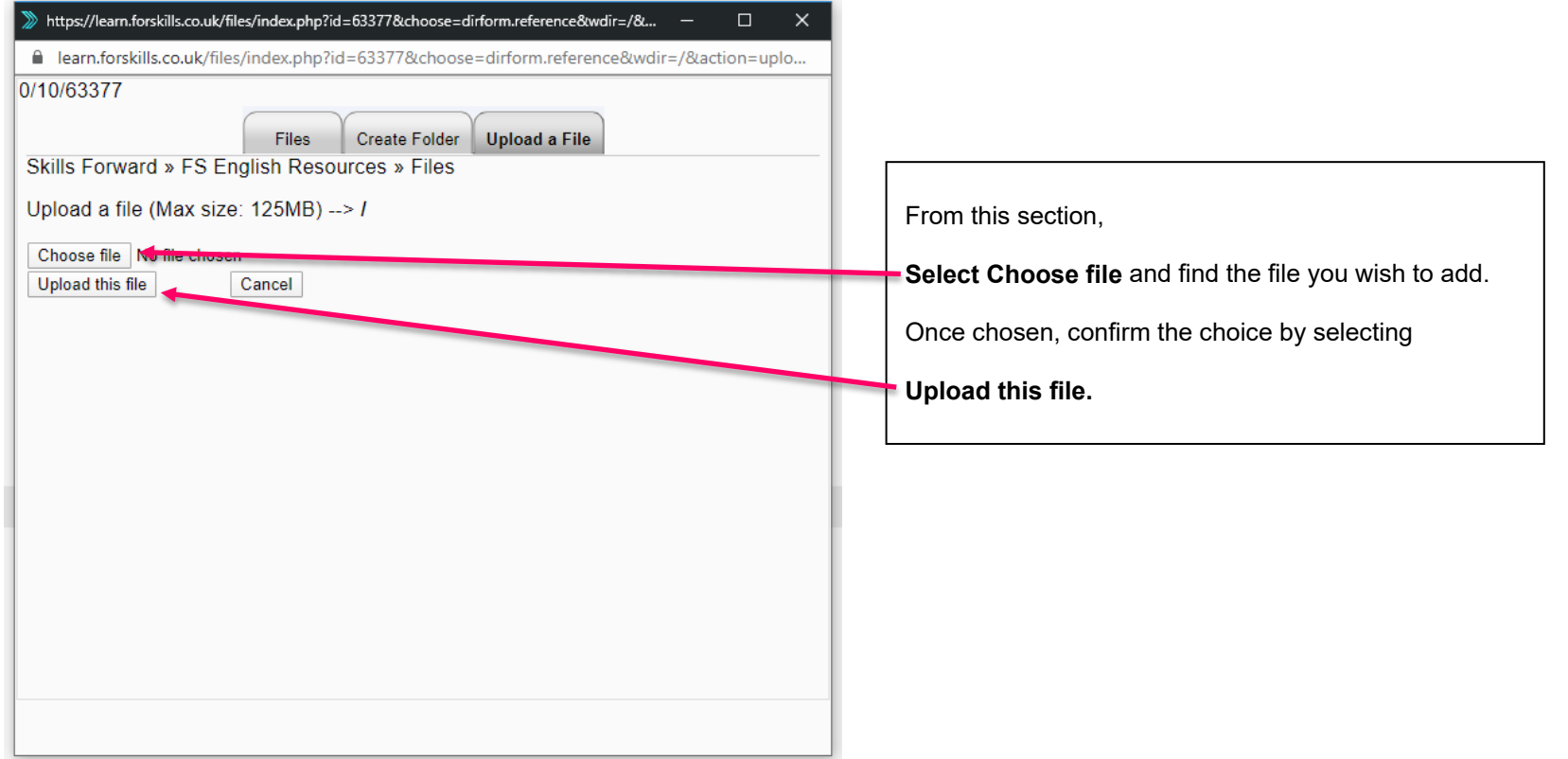

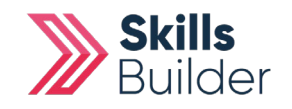

## **Confirm the file you wish to upload**

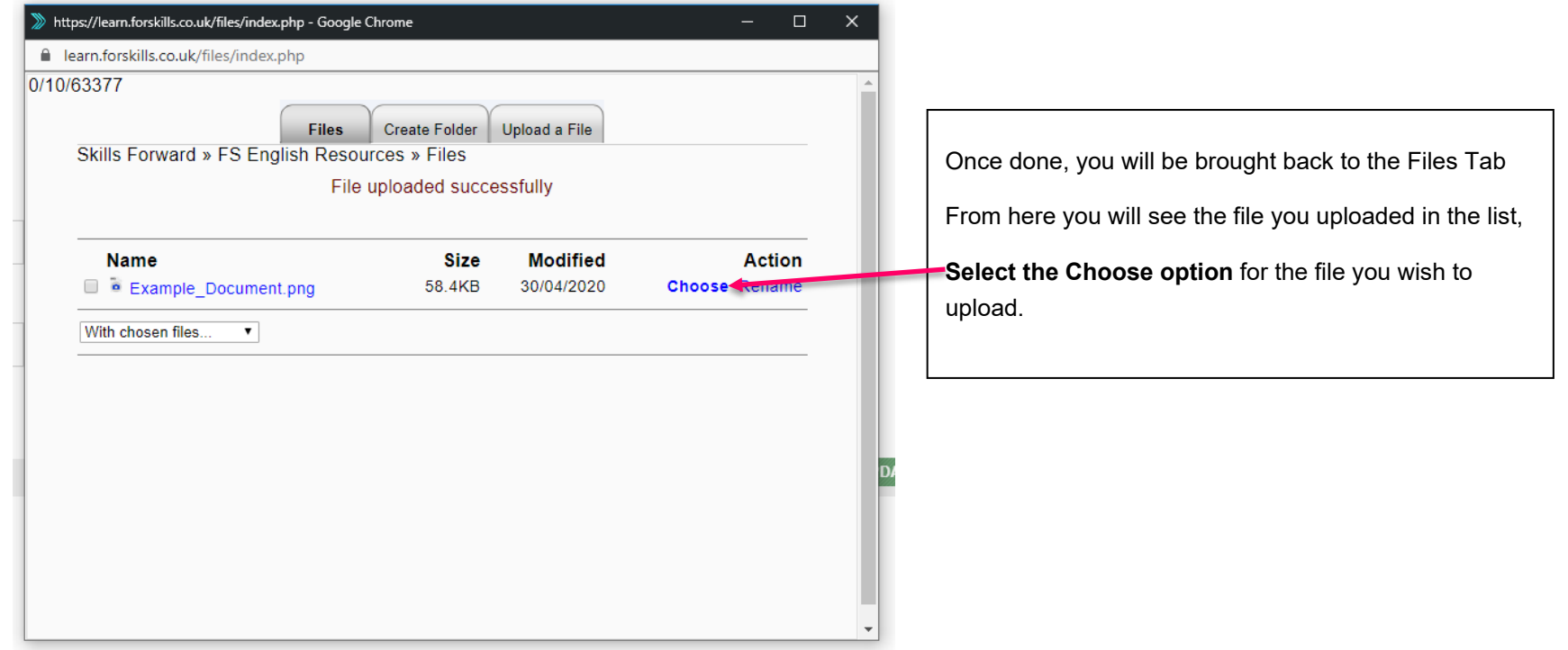

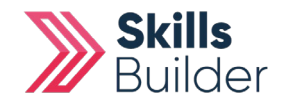

#### **See your new Resource in the list at the bottom of the topic and subject you added it to.**

 $\bullet\quad \bullet\quad \bullet\quad \bullet$ 

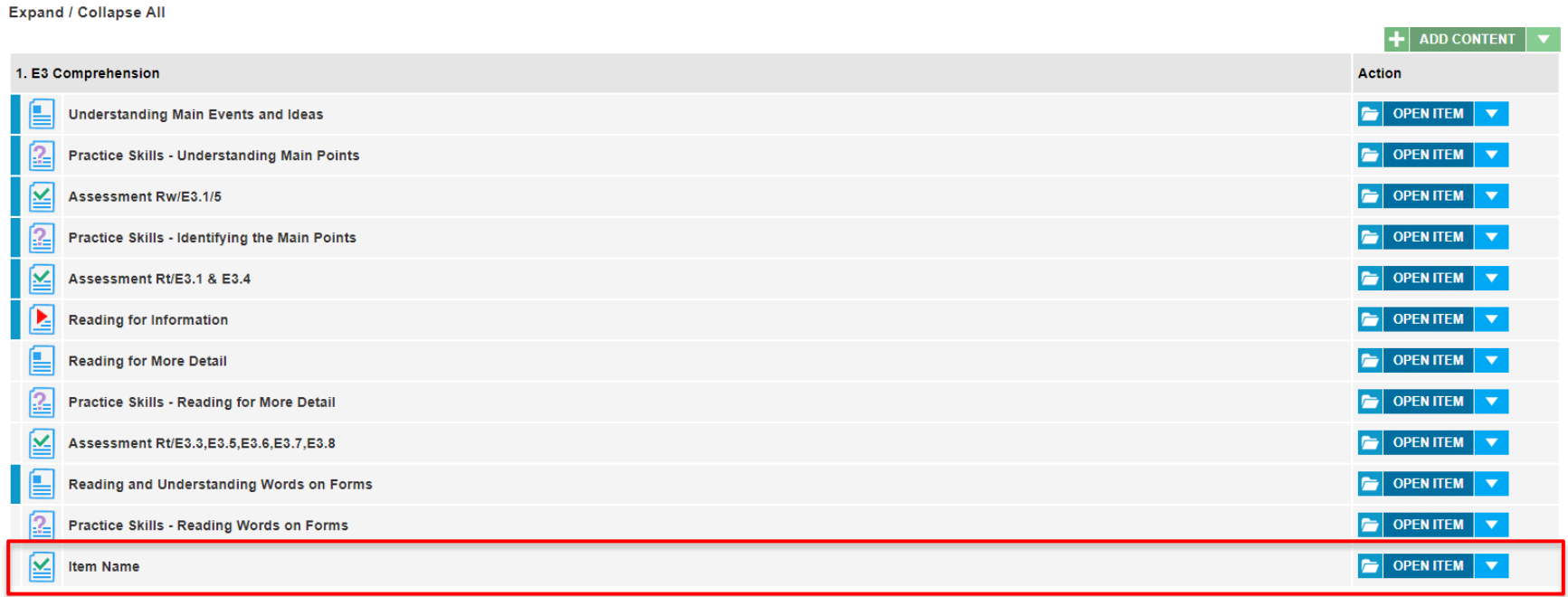

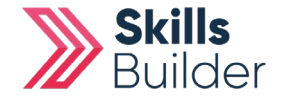

## **Selecting Compose a webpage option**

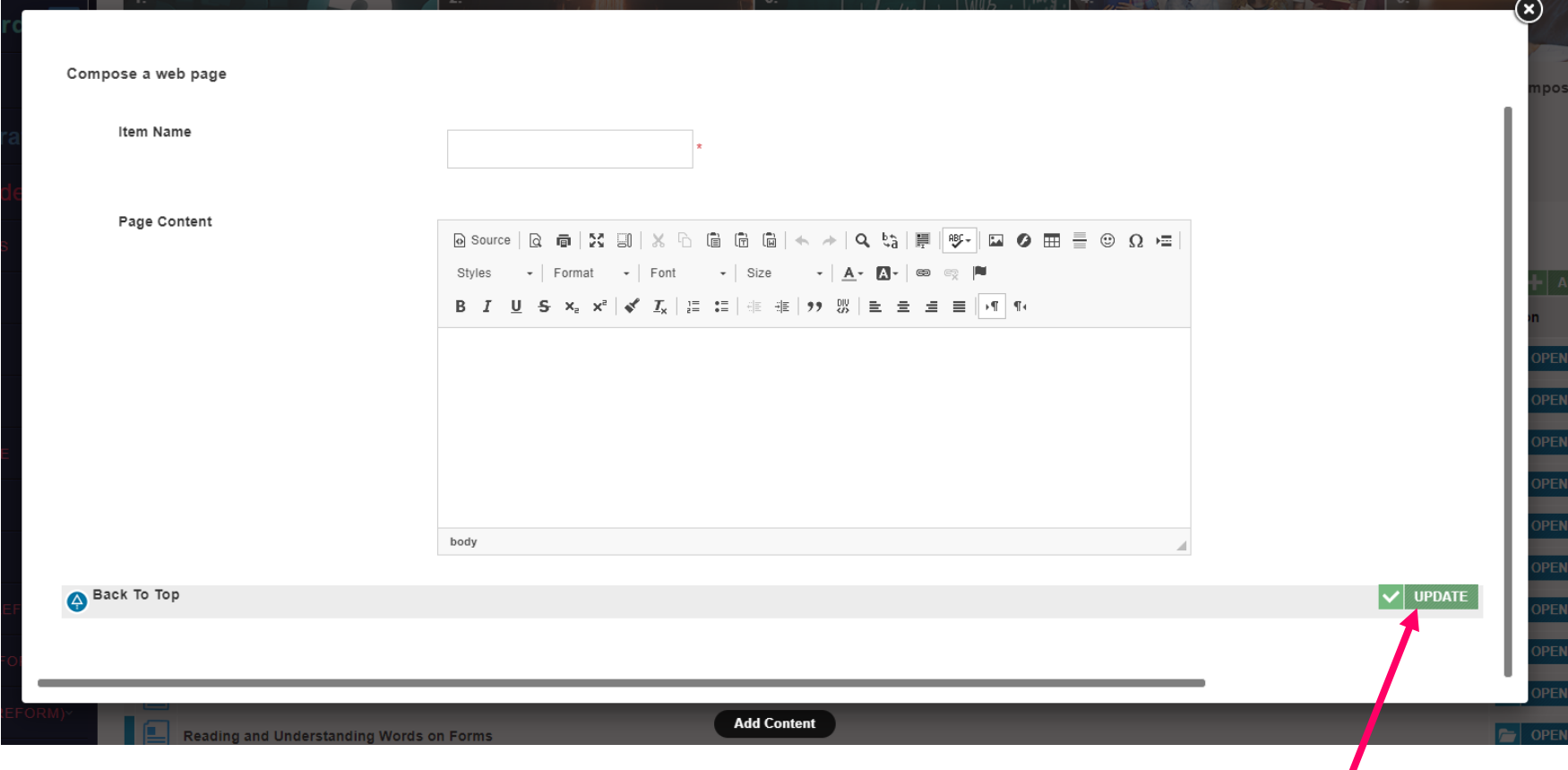

If you select Compose a webpage instead, you will be asked to **name the item**.

From here you can enter the text or copy and paste it from another source. Once done Select **UPDATE**

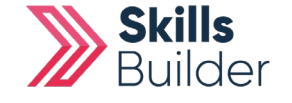

#### **Re-order your Resources**

**Expand / Collapse All** 

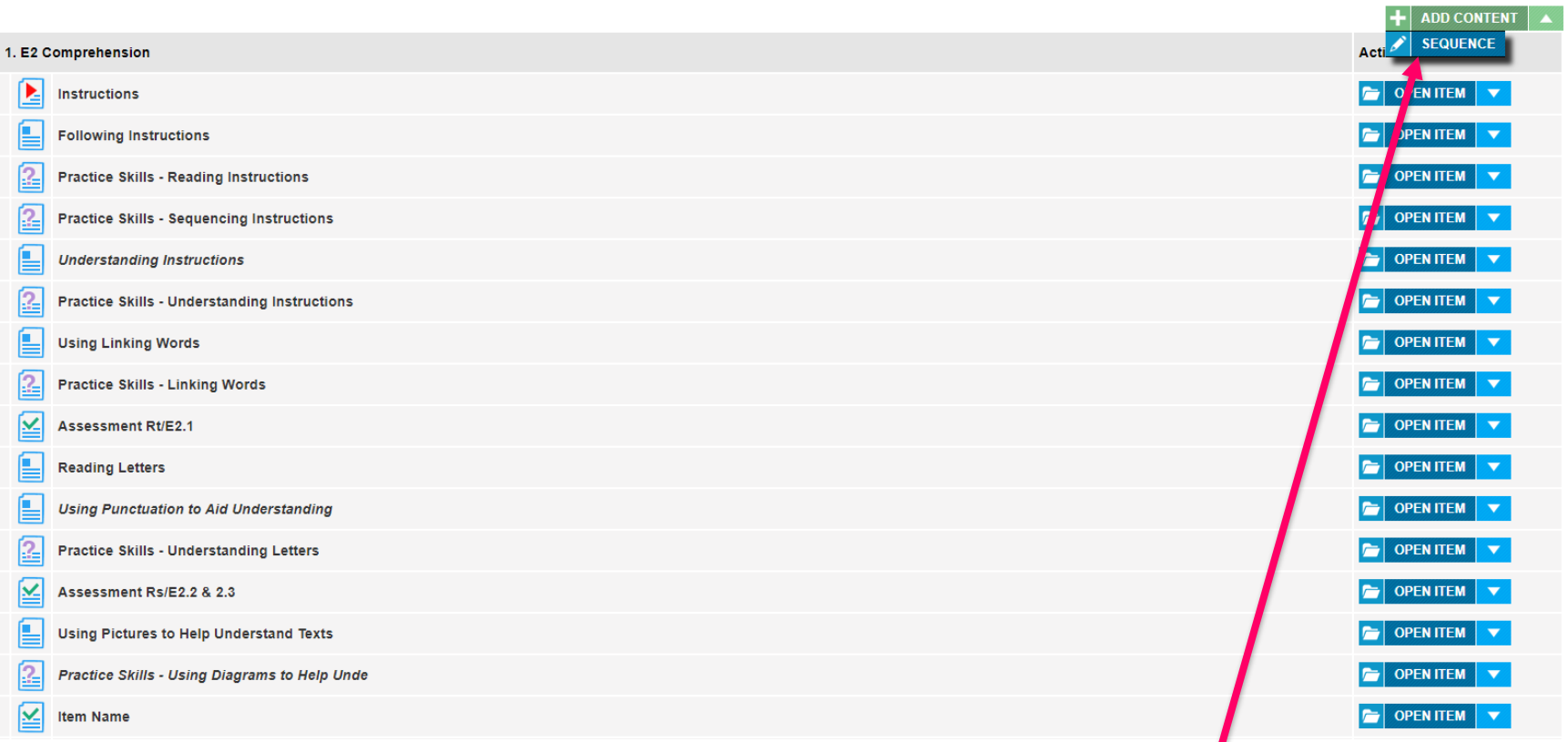

To Re-order your Items, Select the **ADD CONTENT Dropdown arrow** and Select **SEQUENCE.**

Move the items you've created up and down the list to show in the appropriate materials for the criteria your resources are covering.

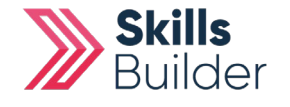

#### **Re-order your Resources**

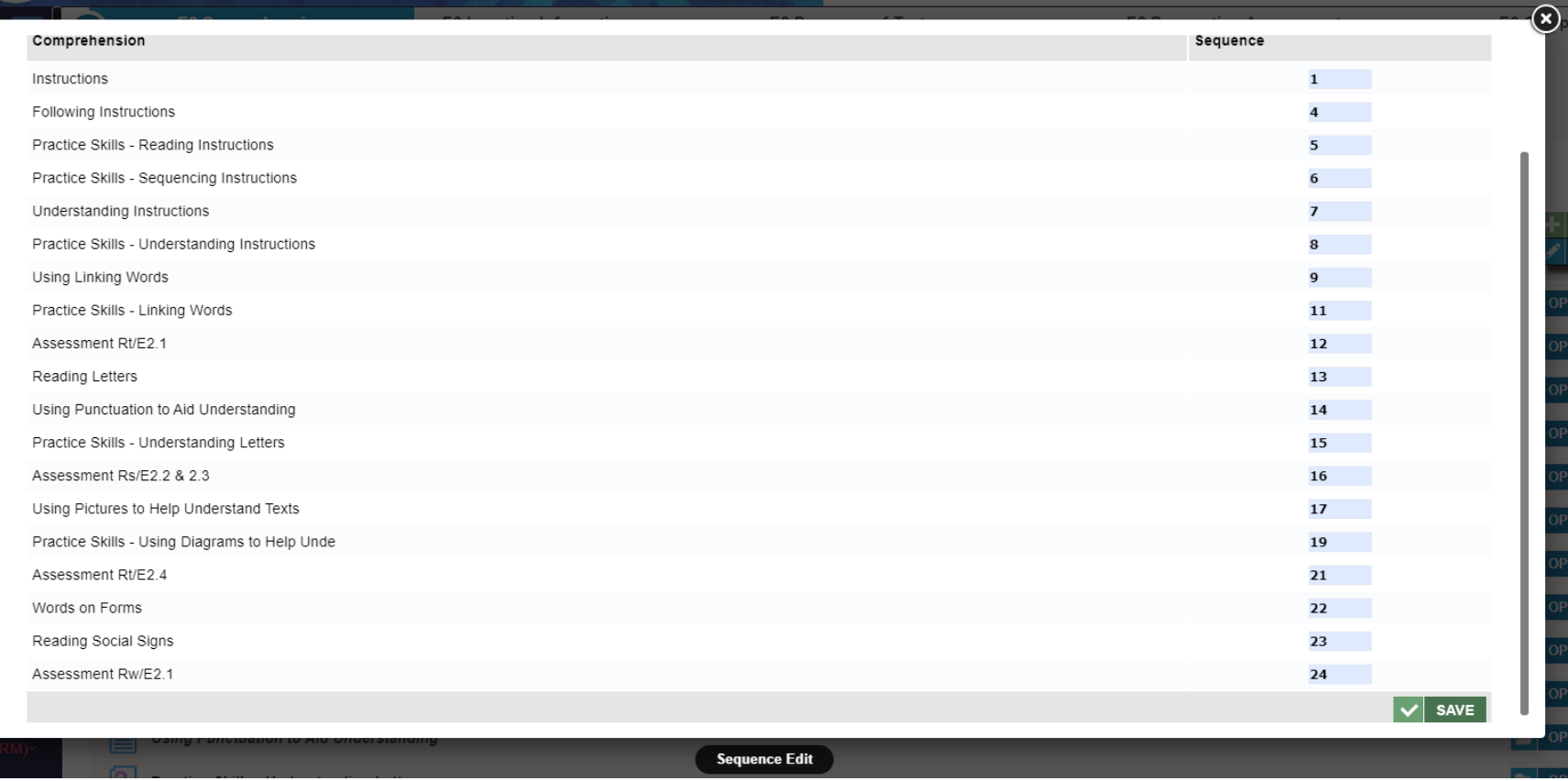

Smaller Numbers for each item are higher up the list, and larger numbers make the item go further down the list. Re-order the items by changing their numbers on the right side to the order you need them. Once done, Select **SAVE.**

#### **END OF GUIDE**

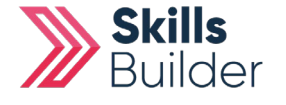